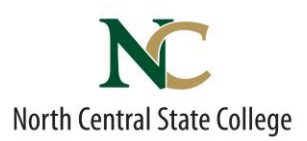

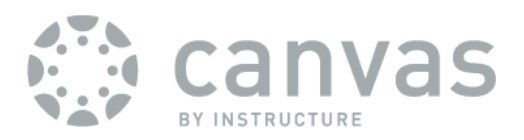

# *STUDENTS: How to Access Canvas*

*Rev: Jan 29, 2021*

*Accessing Canvas on Mobile/Tablet: See back page*

#### *Accessing Canvas on laptop/desktop, you will need:*

- *1. Reliable Internet access For free Internet access options: www.tinyurl.com/ncscinternetaccess 2. The latest version of your web browser*
	- *For free auto updating browser: www.getfirefox.com OR www.google.com/chrome* → *Failure to have ALL of these will result in Canvas not functioning correctly.*

## *Once you have all of the above:*

- 1. **Open up your web browser** (Recommended Browsers: Firefox or Chrome | NOT Supported: Internet Explorer)
- 2. In the **address bar, type in ncstate.instructure.com** & **hit the "enter" key** *This should show you the login screen at right with the NCSC logo NOTE: Just Googling 'Canvas' will take you to the WRONG Site!*
- *3.* **Enter your NCSC Username and Password in indicated boxes:** NCSC Username =

the first 5 letters of your last name

- + your first initial
- + your middle initial
- + 2 digit month of your birth
- + 2 digit day of your birth.

#### *Example:*

*Rene Q. Descartes, born March 31 username = descarq0331*

#### DEFAULT NCSC Password

First two letters of your first name (CAPITALIZED) +Followed by the last four of your social security number +Followed by the first two letters of your last name (lower case). *Example: Rene Descartes[ SSN 123456789] password = RE6789de*

4. **Click the "Login"** button

*Username/ Password Issues? Call* **IT Service Desk 419.755.4734** *Mon.-Fri. 8a-5p*

## *To access a Specific Class Site:*

- 1. Click "**Courses"** on the left-hand Canvas navigation bar.
- 2. Click desired course on popup list to go to that class site.

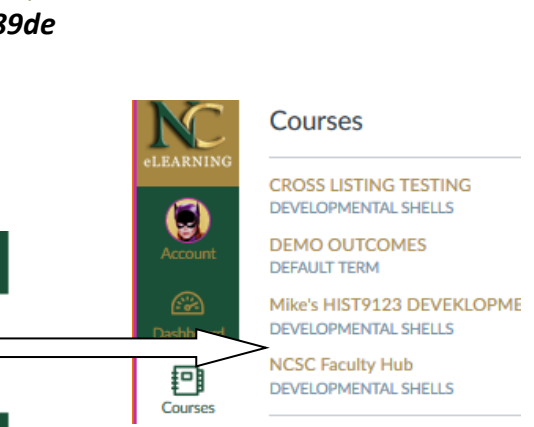

**North Central State College ALEADNING** 

 $\dddot{\Xi}$ 

 $\dddot{\Xi}$ 

**Lisername** descarg0331

Password

Dashboard

Courses

........

Stav signed in **Forgot Password?** 

## *To Customize Where & How Often Canvas Sends You Updates:*

- 1. On the left-hand Canvas navigation bar, click "ACCOUNT"
- 2. Click PROFILE from the popup
- 3. Follow steps from there: www.**tinyurl.com/setnotifications**

## *To Access Help:*

- 1. On the left-hand Canvas navigation bar, click "?"
- 2. To file a ticket to report an Issue, click "REPORT A PROBLEM"

## *To Logout of Canvas:*

- **1.** On the left-hand Canvas navigation bar, click "ACCOUNT"
- **2.** Click the "LOGOUT Button"

## *Further Canvas Tutorials:*

www.tinyurl.com/canvas101

## *Mobile/Tablet Device Access:*

- 1. Download free "Canvas by Instructure" App for your Device:
	- ➢ **iOS =<http://tinyurl.com/canvasapp-ios>**
	- ➢ **Droid =<http://tinyurl.com/canvasapp-droid>**
- **2**. Enter NC State's Canvas Server address: **ncstate.instructure.com**
- 3. Tap "connect"

4. Enter your NCSC Username & Password [see front page] *Note: If asked for "email" instead of username, enter ONLY your NCSC username, NOT full email!*

For Mobile App Guide, see "Mobile guides" section at: http://guides.instructure.com/

## *Having login Issues?*

*Call the NCSC IT Service Desk: 419.755.4734 8a-5p Mon-Fri.*

*Logged In But Encountering Issues?* 

**HELP>REPORT A PROBLEM | cte@ncstatecollege.edu | 419.755.4706**

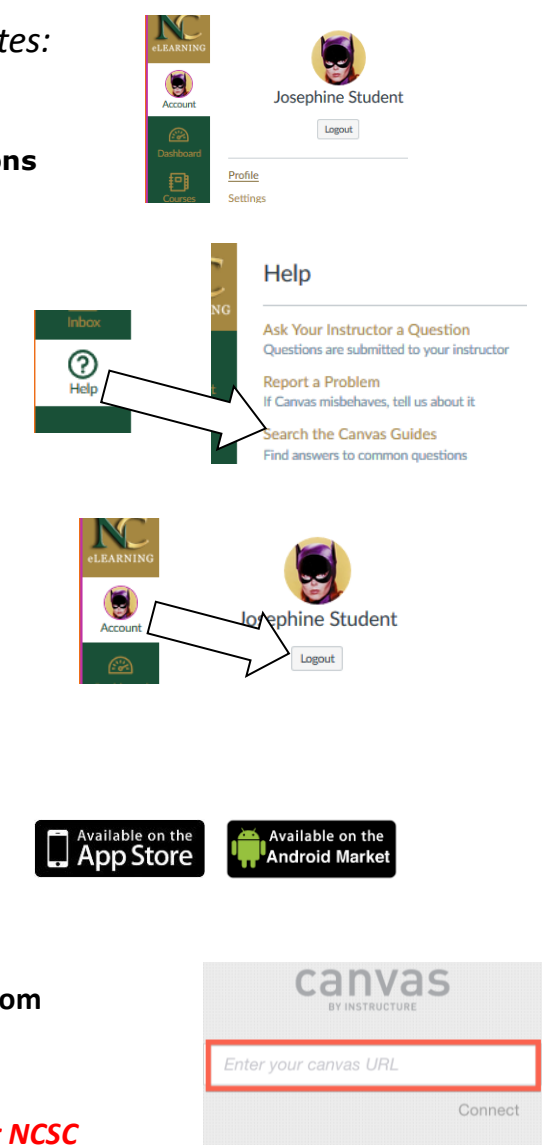